## Add a Time Entry from within Jackrabbit

Last Modified on 07/26/2023 10:40 am EDT

It's also possible to record a *Time Entry* while logged into Jackrabbit (without launching the Staff Portal). In order to do this, the user must have a Jackrabbit User ID (not just a Staff Portal Login ID) and have appropriate permissions for that *User ID*.

- 1. Go to the Staff (menu) > Active Staff.
- 2. Click the staff member's name.
- 3. Click the **Add Time Entry** button.
  - If the staff member has a Manual In/Out or a Clock In/Out time entry method, the Add Time Entry window displays with an In Time and Out Time field.
  - If the staff member has the *Total Hours* time entry method, the *Add Time Entry* window will offer a *Total Time* field.

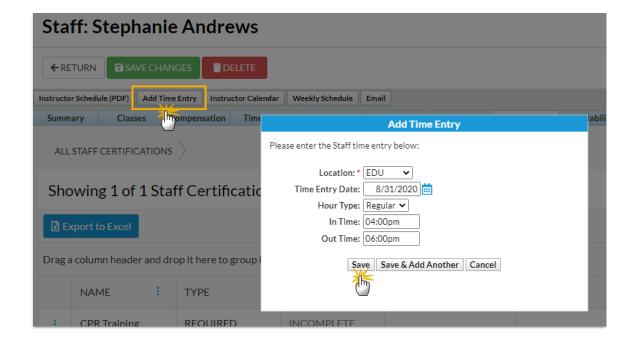

4. After entering time, be sure to click**Save**. If prompted, click **OK**. The entered time will be recorded on the staff member's *Time Card* tab.